BA02240C/14/FR/01.22-00 71564376 2022-02-28 Valable à partir de la version 02.02.00

> Manuel de mise en service Liquiline Control CDC90

Transmission de données via PROFINET

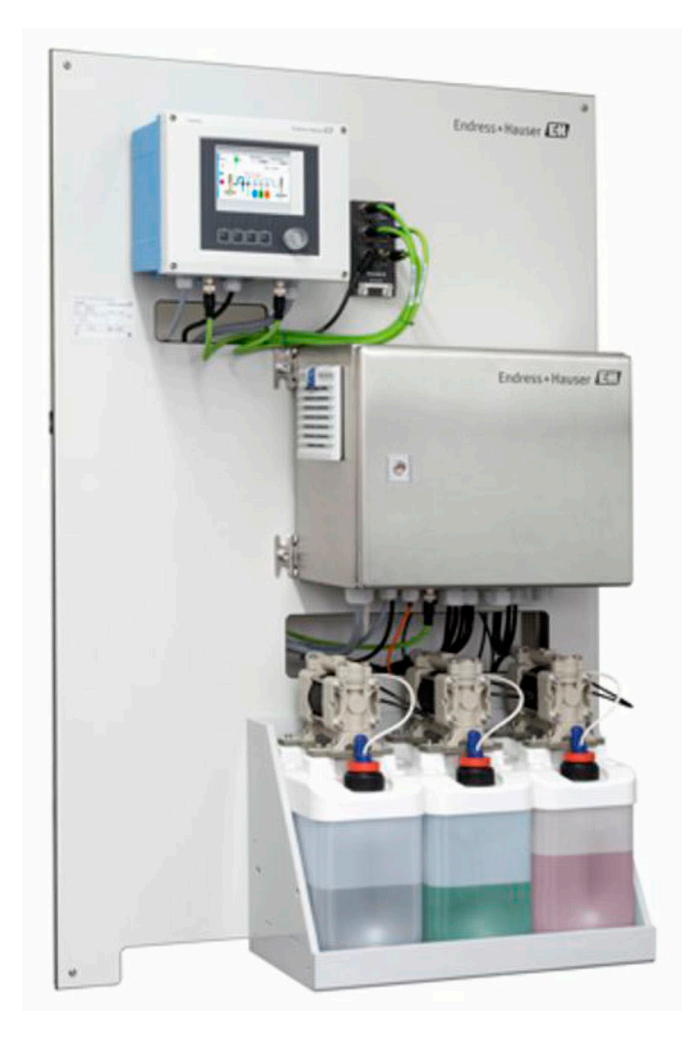

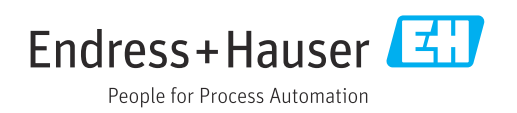

# Sommaire

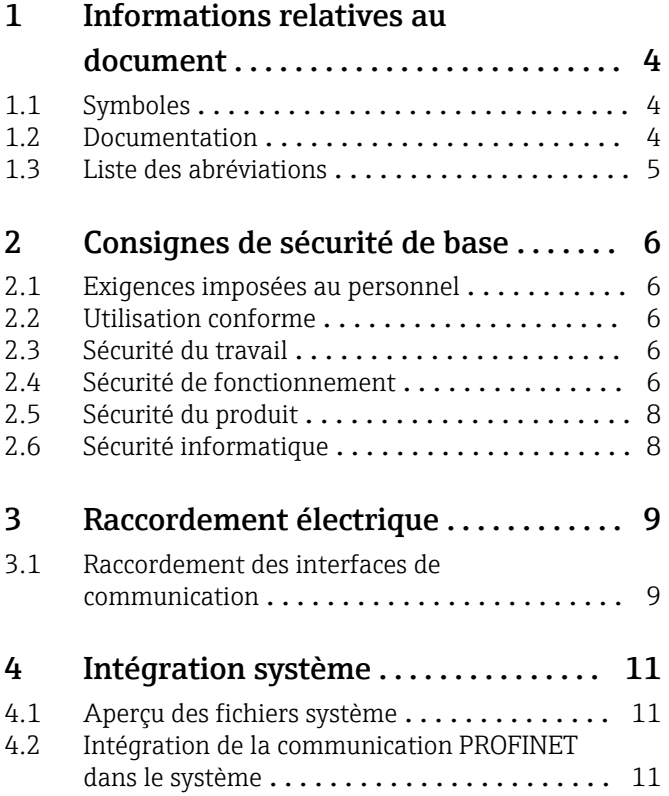

# <span id="page-3-0"></span>1 Informations relatives au document

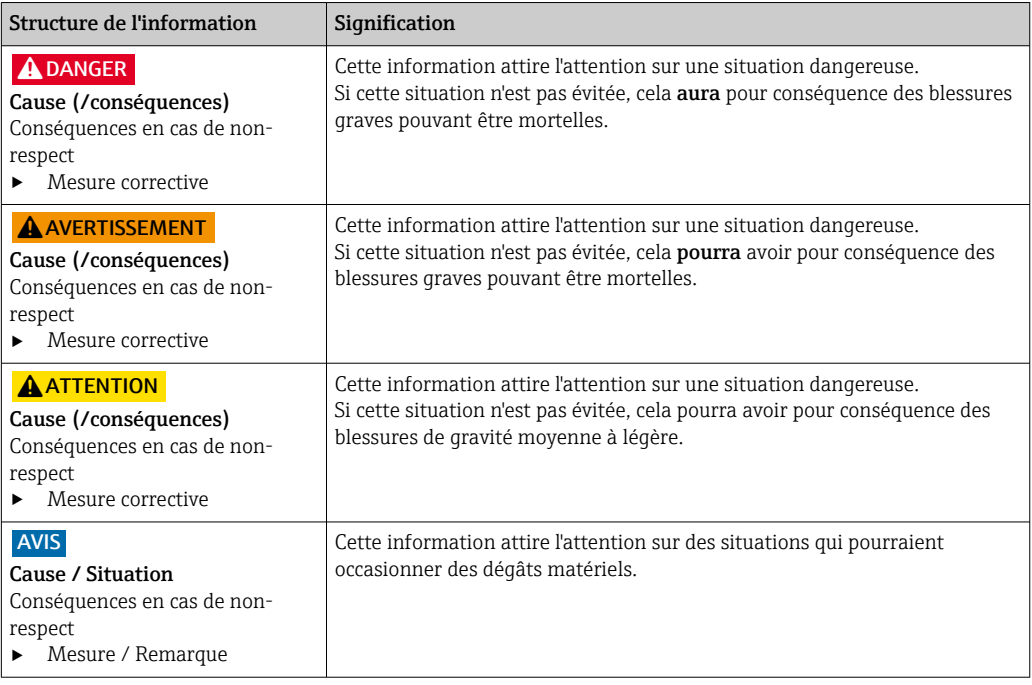

# 1.1 Symboles

- $\mathbf{f}$ Informations complémentaires, conseil
- $\blacktriangledown$ Autorisé ou recommandé
- $\overline{\mathsf{x}}$ Non autorisé ou non recommandé
- $\Box$ Renvoi à la documentation de l'appareil
- È Renvoi à la page
- Renvoi au schéma  $\boxed{2}$ 
	- Résultat d'une étape

## 1.1.1 Symboles sur l'appareil

- $\wedge \neg \Box$ Renvoi à la documentation de l'appareil
- $\boxtimes$ Ne pas éliminer les produits portant ce marquage comme des déchets municipaux non triés. Les retourner au fabricant en vue de leur mise au rebut dans les conditions applicables.

# 1.2 Documentation

La documentation complémentaire doit être utilisée en liaison avec un Liquiline Control CDC90 avec PROFINET.

Cette documentation complémentaire fait partie intégrante du manuel de mise en service et fournit des informations complémentaires sur l'utilisation de l'appareil avec PROFINET.

Pour de plus amples informations à ce sujet, consulter le manuel de mise en service :

Manuel de mise en service CDC90 [BA01707C](https://www.endress.com/de/messgeraete-fuer-die-prozesstechnik/fluessigkeitsanalyse-produktuebersicht/pH-elektrode-automatische-reinigung-kalibrierung-cdc90)

Ce document est destiné aux personnes qui intègrent l'appareil dans un réseau PROFINET.

Il est supposé que le lecteur possède des connaissances de base dans ce domaine.

En outre, plusieurs guides relatifs à l'installation et à la mise en service d'un réseau PROFINET sont disponibles auprès de l'organisation des utilisateurs PROFIBUS (PI) :

### <span id="page-4-0"></span><https://www.profibus.com/technology/profinet/>

# 1.3 Liste des abréviations

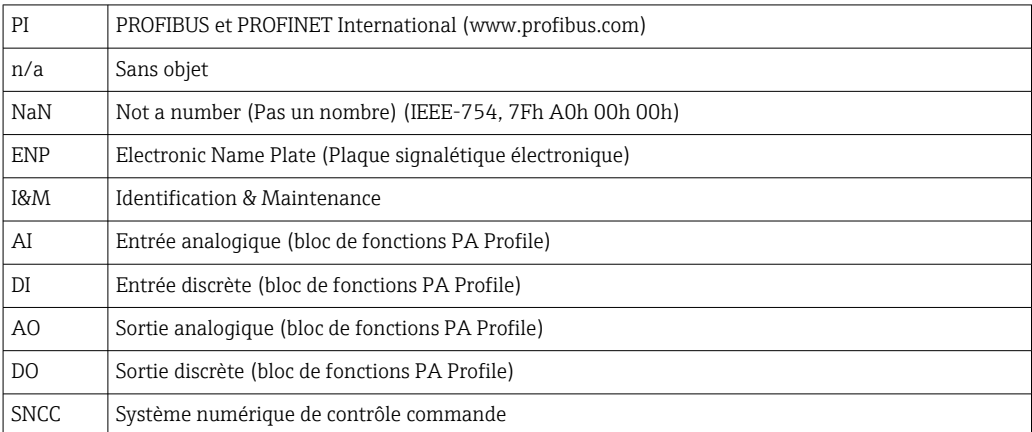

# <span id="page-5-0"></span>2 Consignes de sécurité de base

## 2.1 Exigences imposées au personnel

- Le montage, la mise en service, la configuration et la maintenance du dispositif de mesure ne doivent être confiés qu'à un personnel spécialisé et qualifié.
- Ce personnel qualifié doit être autorisé par l'exploitant de l'installation en ce qui concerne les activités citées.
- Le raccordement électrique doit uniquement être effectué par des électriciens.
- Le personnel qualifié doit avoir lu et compris le présent manuel de mise en service et respecter les instructions y figurant.
- Les défauts sur le point de mesure doivent uniquement être éliminés par un personnel autorisé et spécialement formé.

Les réparations, qui ne sont pas décrites dans le manuel joint, doivent uniquement être réalisées par le fabricant ou par le service après-vente.

# 2.2 Utilisation conforme

Liquiline Control CDC90 est un système entièrement automatique de mesure, de nettoyage et d'étalonnage des capteurs Memosens. Ce système est entièrement équipé de câbles et de tuyaux d'alimentation.

## 2.2.1 Utilisation non conforme

Toute autre utilisation que celle décrite dans le présent manuel risque de compromettre la sécurité des personnes et du système de mesure complet et est, par conséquent, interdite.

Le fabricant décline toute responsabilité quant aux dommages résultant d'une utilisation non réglementaire ou non conforme à l'emploi prévu.

# 2.3 Sécurité du travail

En tant qu'utilisateur, vous êtes tenu d'observer les prescriptions de sécurité suivantes :

- Instructions de montage
- Normes et directives locales
- Directives en matière de protection contre les explosions

#### Immunité aux parasites CEM

- La compatibilité électromagnétique de l'appareil a été testée conformément aux normes internationales en vigueur pour le domaine industriel.
- L'immunité aux interférences indiquée n'est valable que pour un appareil raccordé conformément aux instructions du présent manuel.

# 2.4 Sécurité de fonctionnement

#### Avant de mettre l'ensemble du point de mesure en service :

- 1. Vérifiez que tous les raccordements sont corrects.
- 2. Assurez-vous que les câbles électriques et les raccords de tuyau ne sont pas endommagés.
- 3. N'utilisez pas de produits endommagés, et protégez-les contre une mise en service involontaire.
- 4. Marquez les produits endommagés comme défectueux.

#### En cours de fonctionnement :

‣ Si les défauts ne peuvent pas être éliminés :

Les produits doivent être mis hors service et protégés contre une mise en service involontaire.

### **AATTENTION**

## Les programmes ne sont pas désactivés pendant les activités de maintenance.

Risque de blessure causée par le produit mesuré ou la solution de nettoyage ! ‣ Quitter tous les programmes qui sont actifs.

- ‣ Passer en mode maintenance avant de retirer les capteurs de la sonde.
- ‣ Si l'on doit tester la fonction de nettoyage pendant que le nettoyage est en cours, porter des vêtements, des lunettes et des gants de protection ou prendre d'autres mesures appropriées pour se protéger.

# <span id="page-7-0"></span>2.5 Sécurité du produit

## 2.5.1 Technologie de pointe

Ce produit a été construit et contrôlé dans les règles de l'art, il a quitté nos locaux dans un état technique parfait. Les directives et normes internationales en vigueur ont été respectées.

# 2.6 Sécurité informatique

Une garantie de notre part n'est accordée qu'à la condition que l'appareil soit installé et utilisé conformément au manuel de mise en service. L'appareil dispose de mécanismes de sécurité pour le protéger contre toute modification involontaire des réglages.

Il appartient à l'opérateur lui-même de mettre en place les mesures de sécurité informatiques qui protègent en complément l'appareil et la transmission de ses données conformément à son propre standard de sécurité.

# <span id="page-8-0"></span>3 Raccordement électrique

# 3.1 Raccordement des interfaces de communication

Le montage et le câblage sont décrits dans le manuel de mise en service du Liquiline Control CDC90.

La passerelle Anybus X connecte un réseau Modbus TCP à un réseau PROFINET, permettant ainsi un flux d'informations continu entre le CDC90 et un système numérique de contrôle commande.

Une seule passerelle est nécessaire pour un système à une ou deux voies et est incluse dans la commande. Pour la procédure d'installation et de câblage, consulter les instructions d'installation de la passerelle fournies avec le Liquiline Control CDC90 à la livraison.

La passerelle doit être installée en externe.

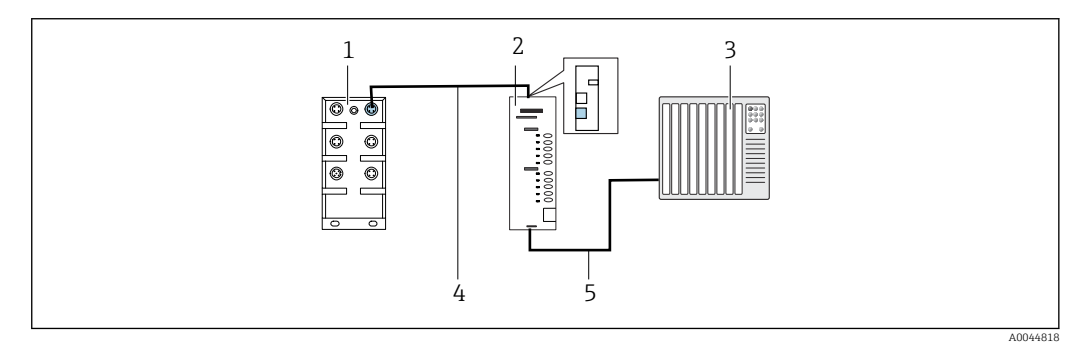

- *1 Raccordement communication*
- *1 Commutateur Ethernet sur le CDC90*
- *2 Passerelle*
- *3 Système de commande du process PCS*
- *4 Câble Ethernet, câble de communication CDC90/passerelle (3 m (9.8 ft) M12-RJ45 inclus dans la livraison)*
- *5 Raccordement pour la communication, passerelle/système de commande du process PCS*
- 1. Pour le raccordement au CDC90, raccorder le câble Ethernet (4) en haut de la passerelle.
- 2. Raccorder l'embout au commutateur Ethernet (1).
- 3. Pour le raccordement au PCS, raccorder le câble de communication (5) en bas de la passerelle.
- 4. Raccorder l'embout au PCS (3).

## 3.1.1 Configuration IP entre l'unité CDC90 et la passerelle

- 1. Raccorder l'interface Modbus TCP en haut de la passerelle. →  $\boxtimes$  1,  $\boxtimes$  9
- 2. Configurer l'interface Modbus TCP à la passerelle avec l'adresse IP 192.168.0.7.

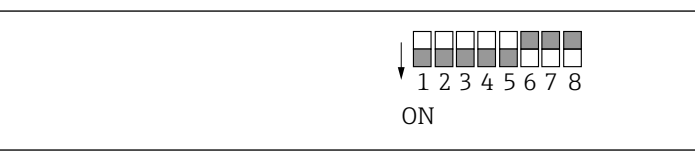

 *2 Adresse IP de l'interface Modbus TCP à la passerelle*

### 3.1.2 Configuration IP entre la passerelle et le système de commande du process (PCS)

1. Raccorder l'interface PROFIBUS en bas de la passerelle.  $\rightarrow \blacksquare$  1,  $\blacksquare$  9

A0044817

- 2. Lors du raccordement de l'alimentation électrique, d'abord s'assurer que tous les interrupteurs sont dans la position supérieure (zéro).
- 3. Configurer l'adresse IP de l'interface PROFINET avec Anybus IPconfig. [https://cdn.hms-networks.com/docs/librariesprovider7/default-document-library/](https://cdn.hms-networks.com/docs/librariesprovider7/default-document-library/manuals-design-guides/hms-scm-1202-141.pdf?sfvrsn=ba254fd7_14) [manuals-design-guides/hms-scm-1202-141.pdf?sfvrsn=ba254fd7\\_14](https://cdn.hms-networks.com/docs/librariesprovider7/default-document-library/manuals-design-guides/hms-scm-1202-141.pdf?sfvrsn=ba254fd7_14)

# <span id="page-10-0"></span>4 Intégration système

## 4.1 Aperçu des fichiers système

Suivre le guide d'installation fourni par l'organisation des utilisateurs PROFINET. La version électronique peut être téléchargée gratuitement à partir du site web PNO.

<http://www.profibus.com/download/installation-guide/>

# 4.2 Intégration de la communication PROFINET dans le système

### 4.2.1 Fichier GSDML

Le fichier GSDML est disponible à partir des sources suivantes :

Allemand :

[https://www.de.endress.com/de/messgeraete-fuer-die-prozesstechnik/](https://www.de.endress.com/de/messgeraete-fuer-die-prozesstechnik/fluessigkeitsanalyse-produktuebersicht/pH-elektrode-automatische-reinigung-kalibrierung-cdc90) [fluessigkeitsanalyse-produktuebersicht/pH-elektrode-automatische-reinigung](https://www.de.endress.com/de/messgeraete-fuer-die-prozesstechnik/fluessigkeitsanalyse-produktuebersicht/pH-elektrode-automatische-reinigung-kalibrierung-cdc90)[kalibrierung-cdc90](https://www.de.endress.com/de/messgeraete-fuer-die-prozesstechnik/fluessigkeitsanalyse-produktuebersicht/pH-elektrode-automatische-reinigung-kalibrierung-cdc90)

#### Anglais :

[https://www.endress.com/en/Field-instruments-overview/liquid-analysis-product](https://www.endress.com/en/Field-instruments-overview/liquid-analysis-product-overview/pH-sensor-automatic-cleaning-calibration-cdc90)[overview/pH-sensor-automatic-cleaning-calibration-cdc90](https://www.endress.com/en/Field-instruments-overview/liquid-analysis-product-overview/pH-sensor-automatic-cleaning-calibration-cdc90)

‣ Charger le fichier GSDML suivant dans le système DCS :

"GSDML-V2.33-HMS-ANYBUS\_X\_GATEWAY\_PROFINET\_IRT2-20171116.xml"

Les fichiers GSDML spécifiques au fabricant suivants sont disponibles :

[https://www.anybus.com/de/support/file-doc-downloads/x-gateway-specific/?](https://www.anybus.com/de/support/file-doc-downloads/x-gateway-specific/?ordercode=AB7505) [ordercode=AB7505](https://www.anybus.com/de/support/file-doc-downloads/x-gateway-specific/?ordercode=AB7505)

Nous recommandons d'utiliser le fichier GSDML spécifique au fabricant, car il est adapté de manière optimale aux propriétés de la passerelle.

### 4.2.2 Sélection PROFINET

Pour spécifier quelle méthode de communication de bus de terrain est utilisée pour envoyer les commandes, aller à :

1. Sélectionner le protocole PROFINET.

2. Appuyer sur Accept pour confirmer.

Les valeurs ne peuvent pas être lues tant que ce réglage n'a pas été effectué.

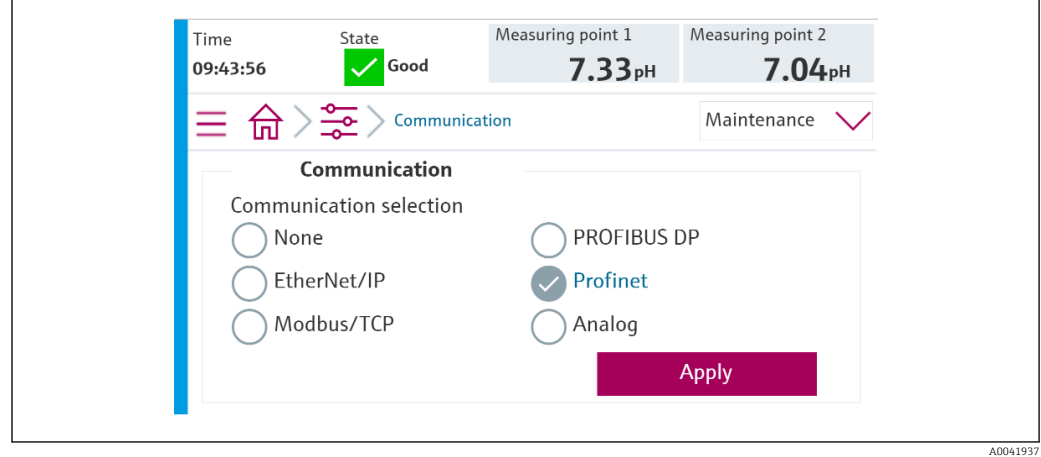

Seule une communication de bus de terrain est utilisée pour envoyer les commandes au Liquiline Control CDC90 ou pour lire les valeurs.

Une fois que le protocole a été activé, mais que la connexion à la station de contrôle n'a pas été détectée ou établie, un message "Out of Spec" 1003 est signalé : la communication avec le système numérique de contrôle commande est interrompue.

### 4.2.3 Diagnostic

Les informations de diagnostic sont fournies dans le manuel de mise en service relatif à la passerelle.

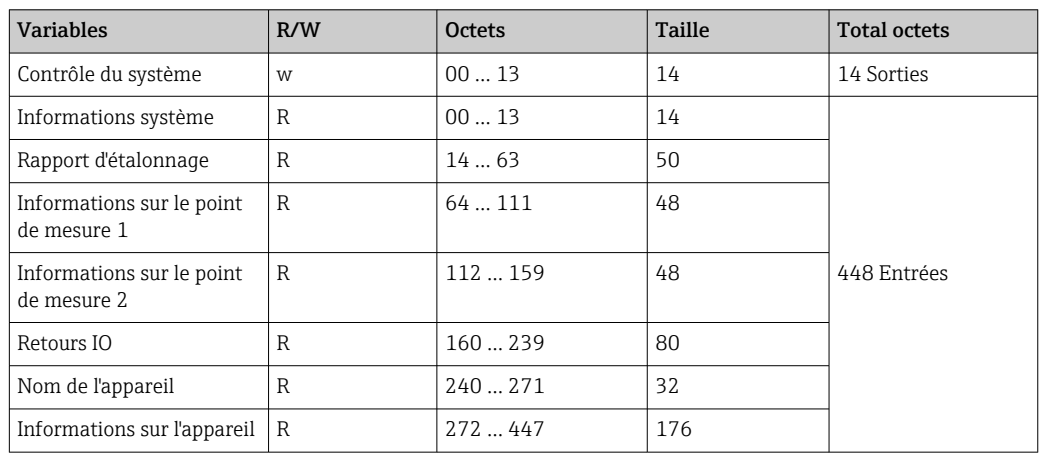

### 4.2.4 Tableaux de paramètres

#### Paramètres de sortie

Les modules de données de sortie sont utilisés en tant que paramètres de commande pour démarrer les programmes ou changer le mode de fonctionnement.

Les ID de programme sont visibles dans l'"outil de configuration des programmes CDC90" ou peuvent être trouvés sur l'afficheur local sous le menu "User Guidance / Programs".

*Contrôle du système*

| Paramètre        | Description                                                                                                    | Type de données | <b>Octets</b> |
|------------------|----------------------------------------------------------------------------------------------------|-----------------|---------------|
| OpMode-Control   | $2 = OpMode$ est sur automatique<br>3 = OpMode est sur accès à distance                                                                                                 | Unsigned16      | 0.1           |
| ProgramSelection | Sélectionner le programme via l'ID programme                                                                                                    | Unsigned16      | 6.7           |
| ProgramControl   | $0 =$ Pas de programme démarré<br>1 = Démarrer le programme sélectionné<br>2 = Pause du programme actif (actuellement non supporté)<br>$3$ = Quitter le programme actif | Unsigned16      | 8.9           |

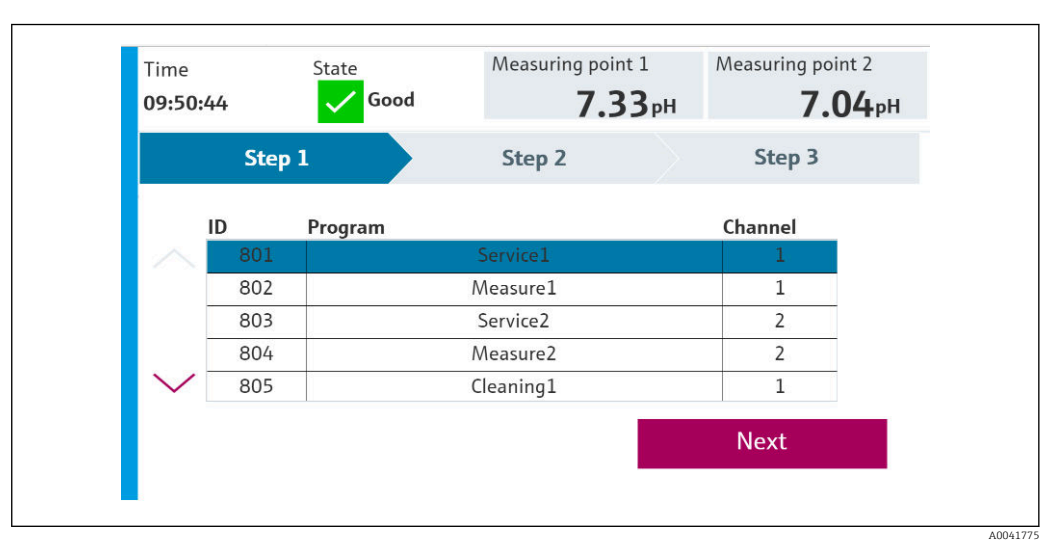

 *3 Aperçu des programmes*

| <b>Programs</b> |                      |                 |                |  |  |
|-----------------|----------------------|-----------------|----------------|--|--|
| ID              | <b>Name</b>          | <b>Sequence</b> | <b>Channel</b> |  |  |
| 801             | Service1             | 1001            |                |  |  |
| 802             | Measure1             | 1002            | 1              |  |  |
| 803             | Service <sub>2</sub> | 1001            | 2              |  |  |
| 804             | Measure <sub>2</sub> | 1002            | 2              |  |  |
| 805             | Cleaner1             | 1009            |                |  |  |
| 806             | Cleaner <sub>2</sub> | 1009            |                |  |  |

 *4 Programmation dans l'outil de configuration*

A0047731

#### Paramètres d'entrée

*Informations système*

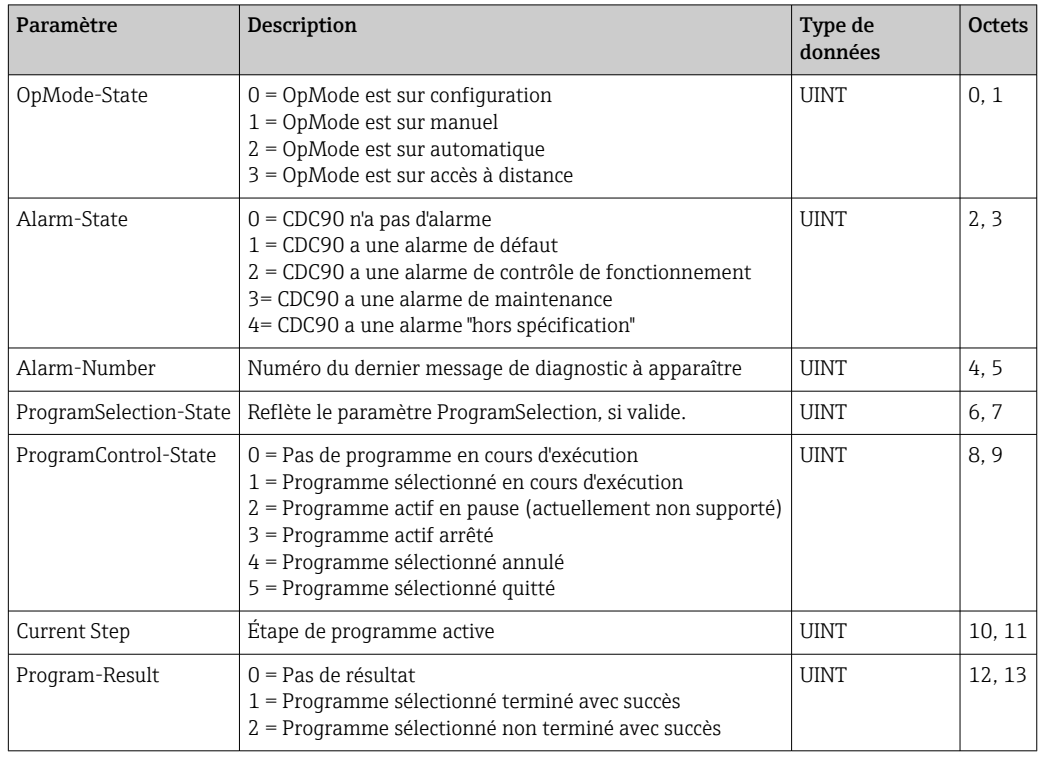

### *Résultats d'étalonnage*

Résultats d'étalonnage pour le point de mesure 1 et pour le point de mesure 2 :

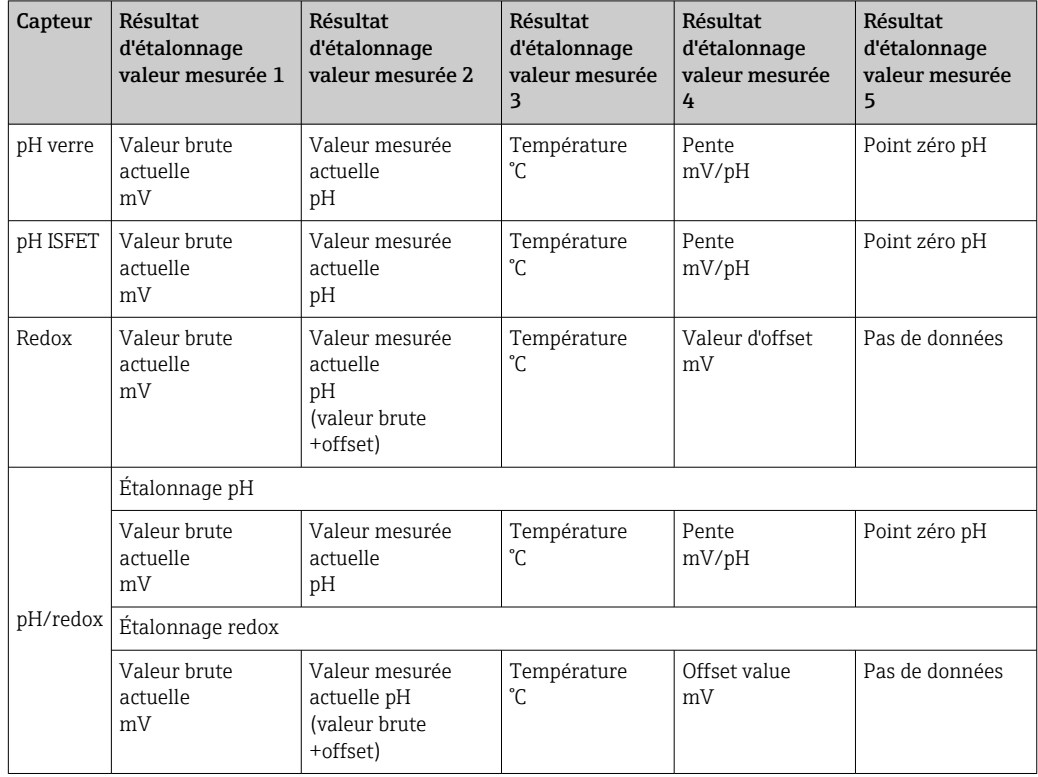

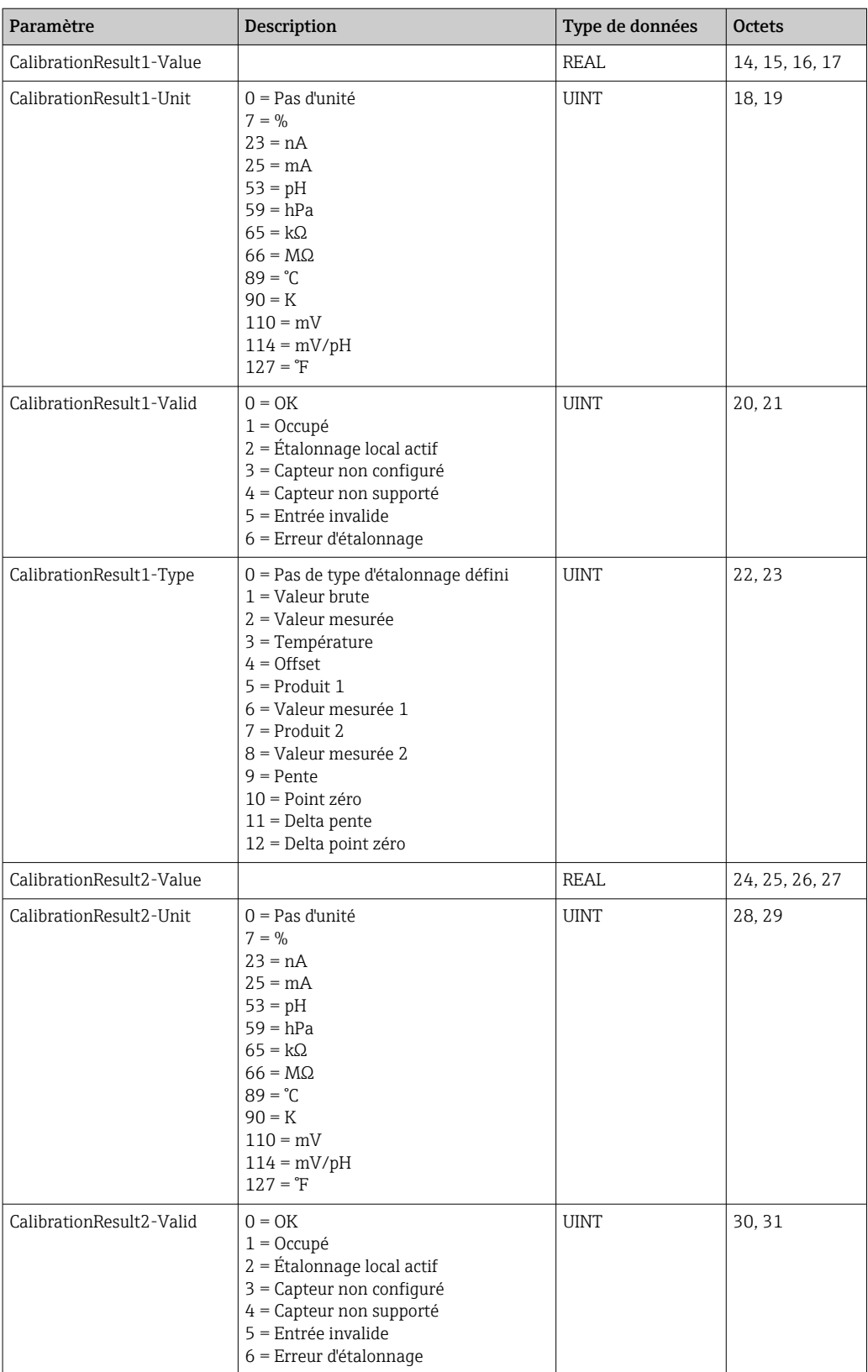

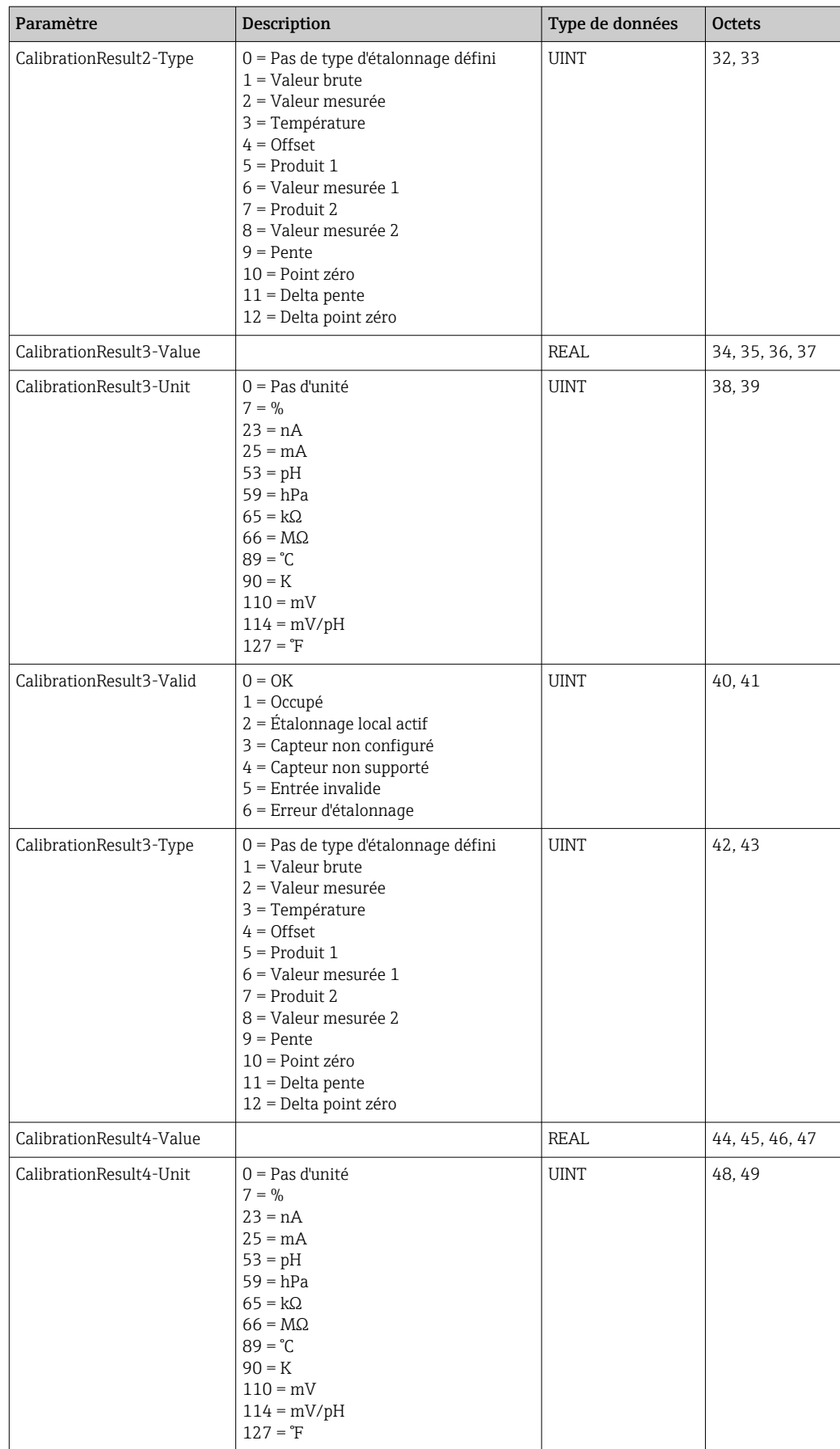

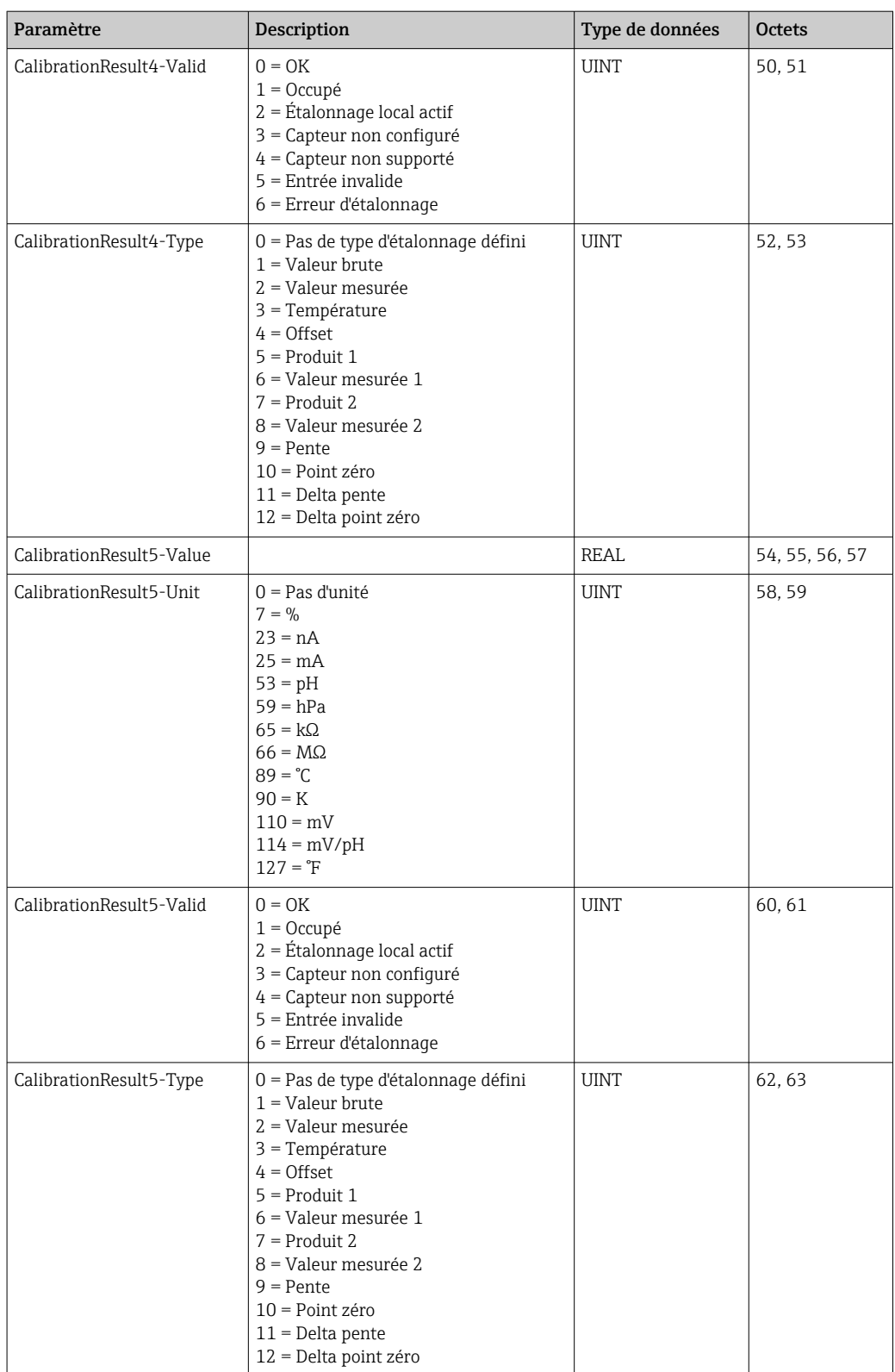

*Unités de valeur mesurée des capteurs*

Informations sur le point de mesure 1 et le point de mesure 2

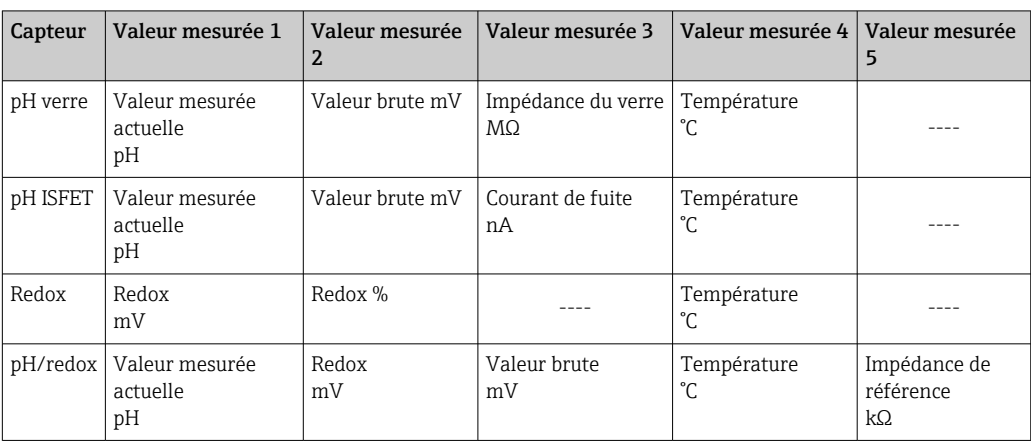

*Informations sur le point de mesure 1*

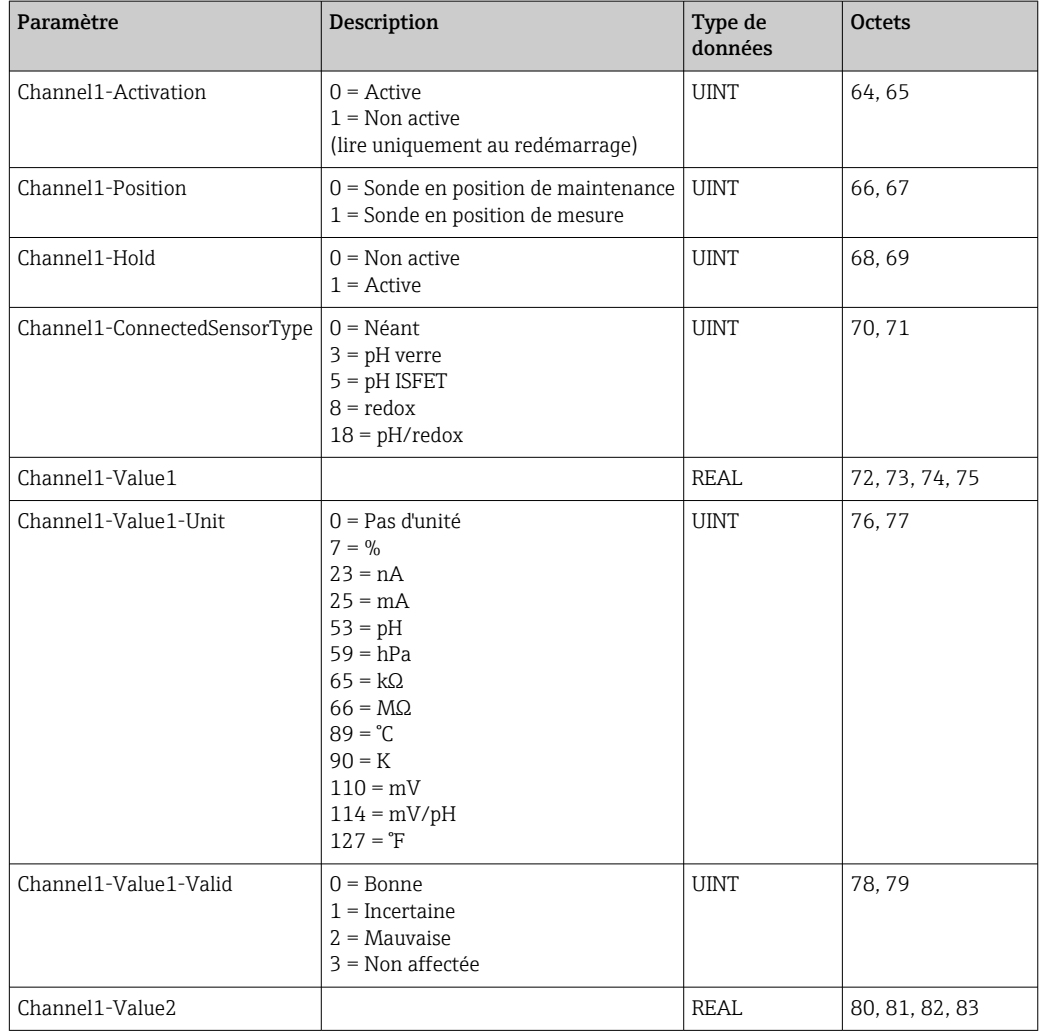

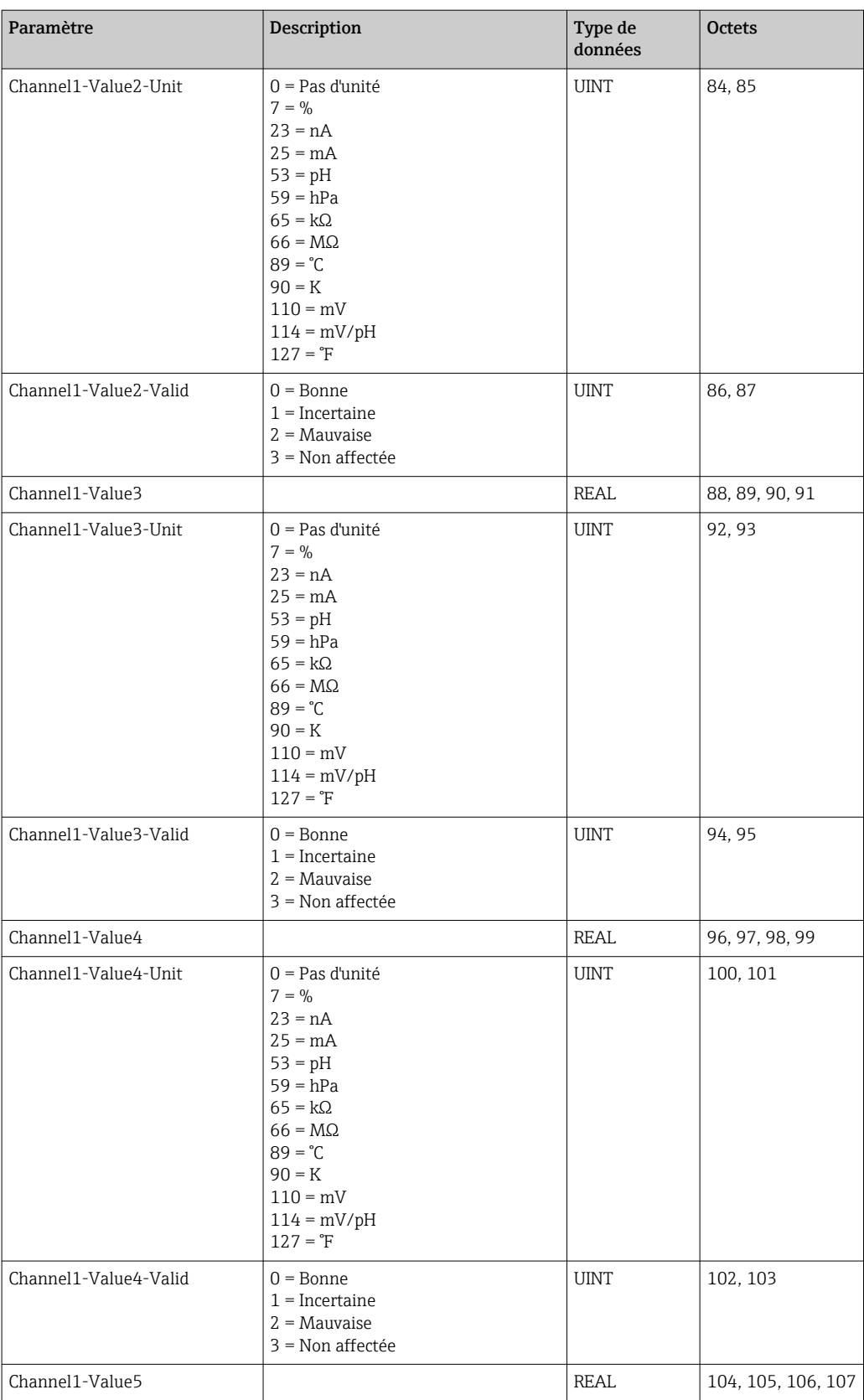

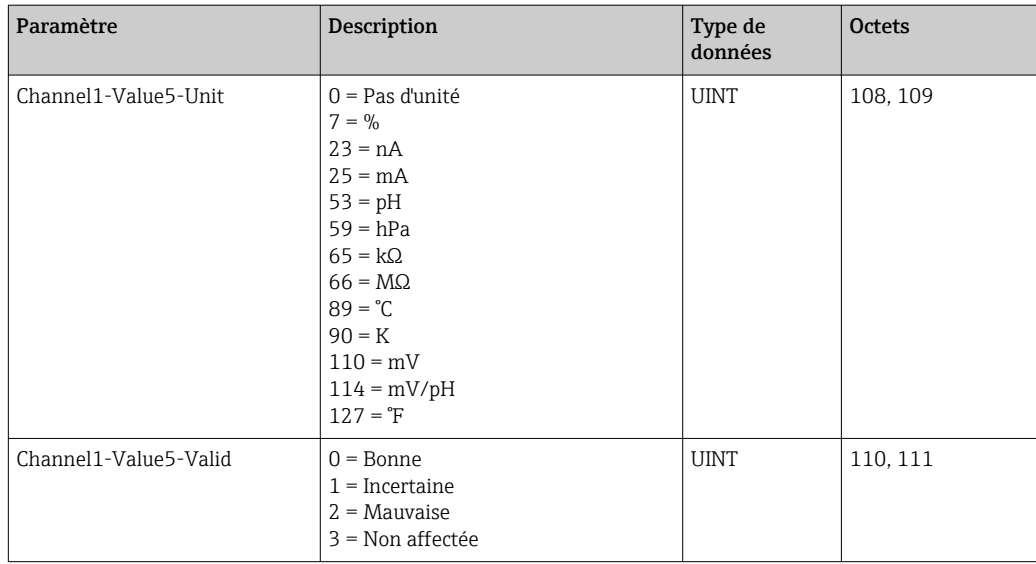

*Informations sur le point de mesure 2*

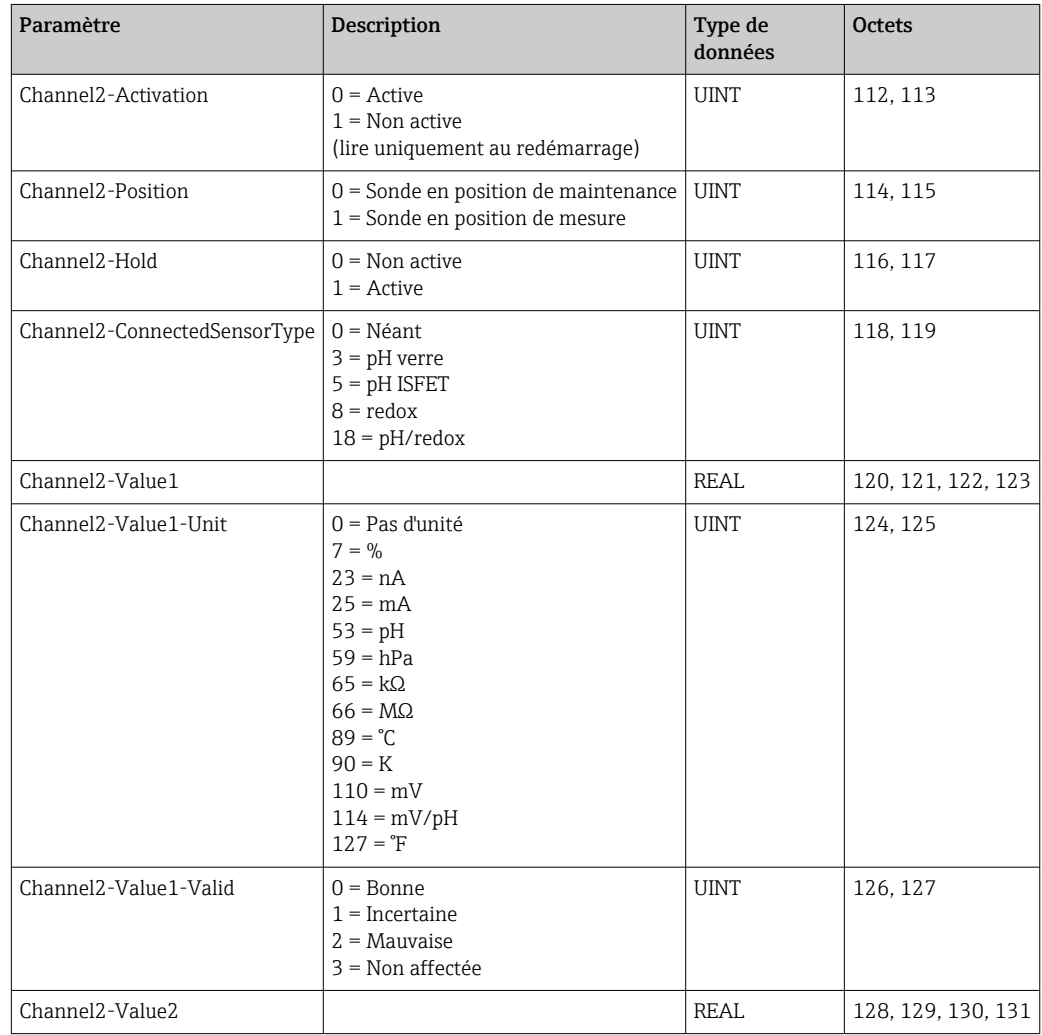

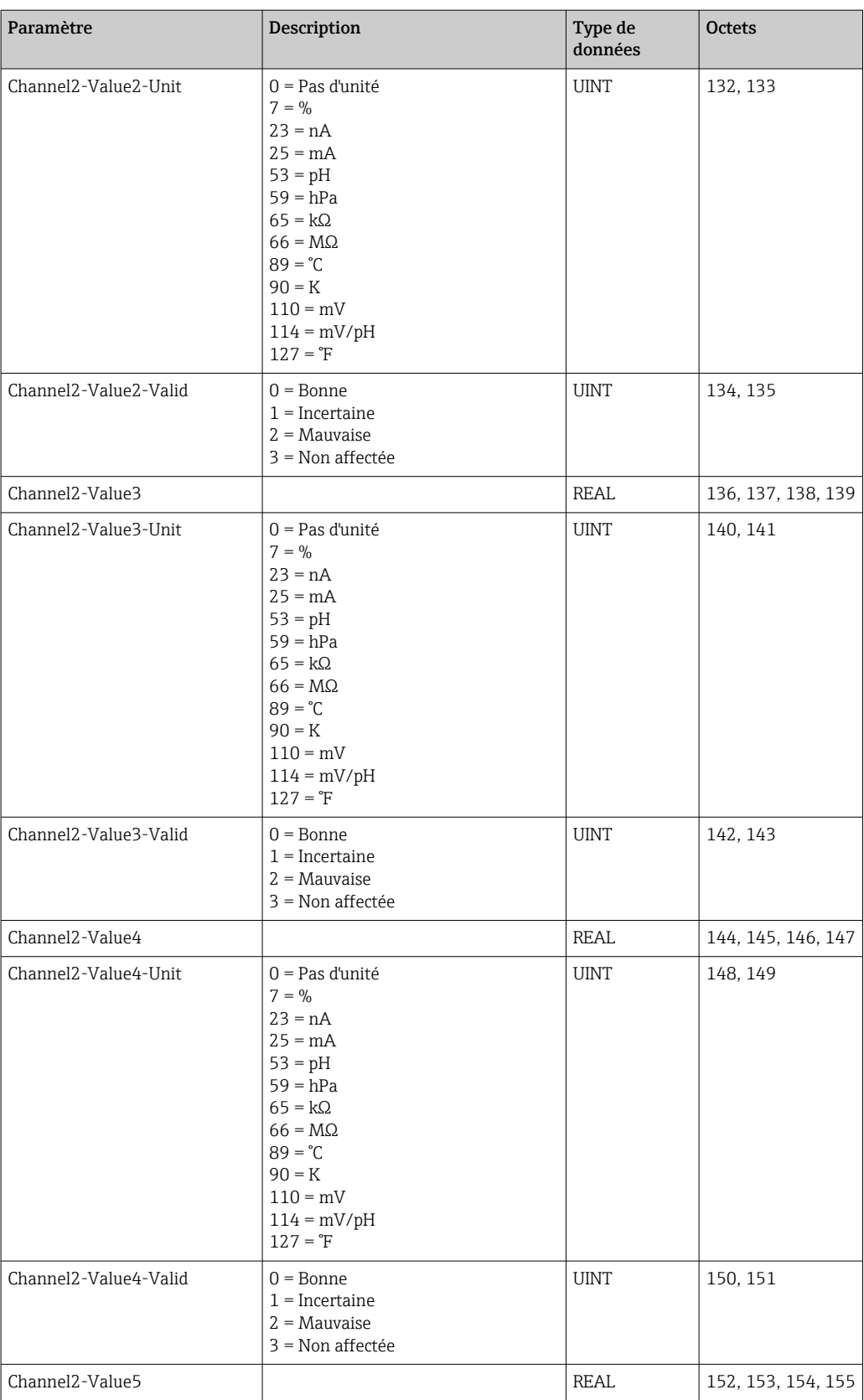

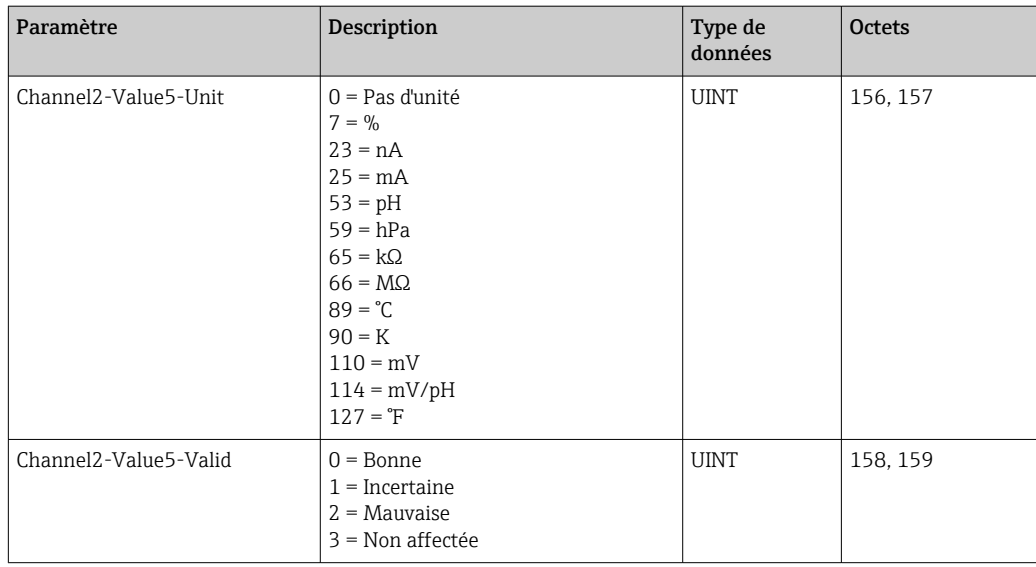

### *Retours IO*

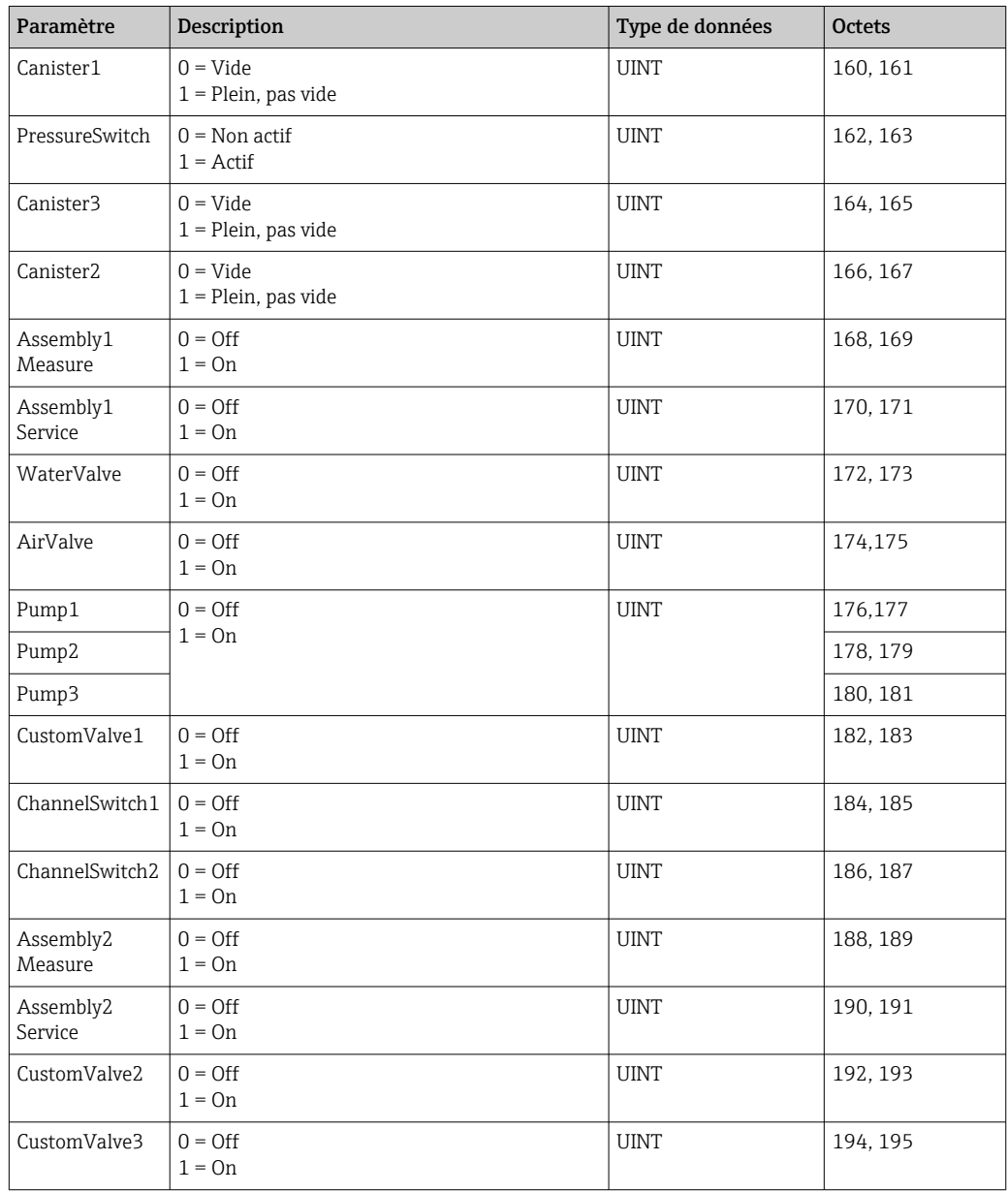

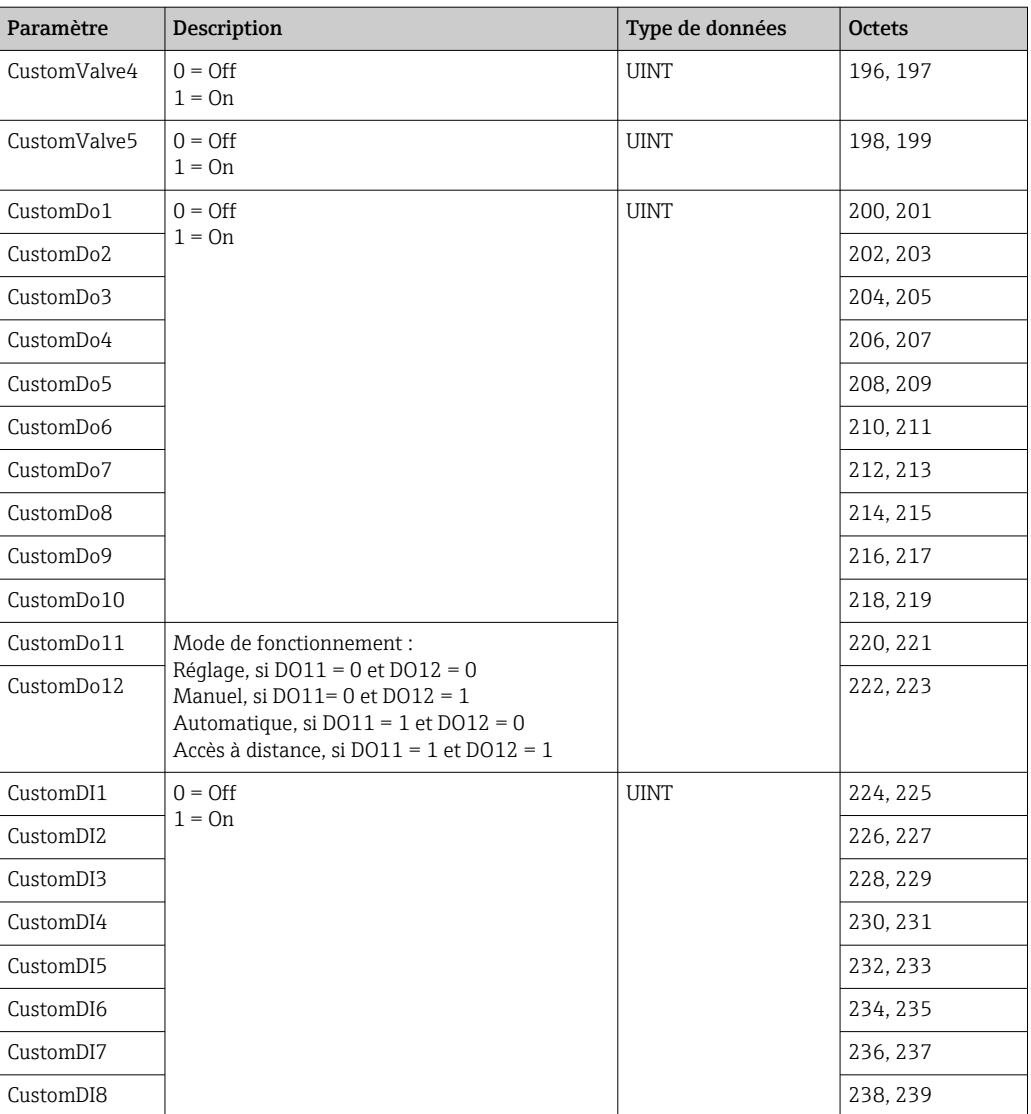

### *Nom de l'appareil*

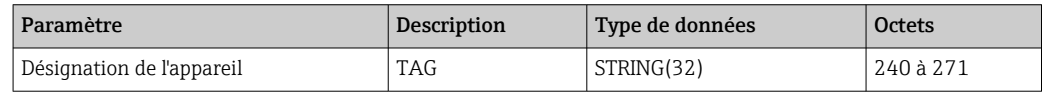

### *Informations sur l'appareil*

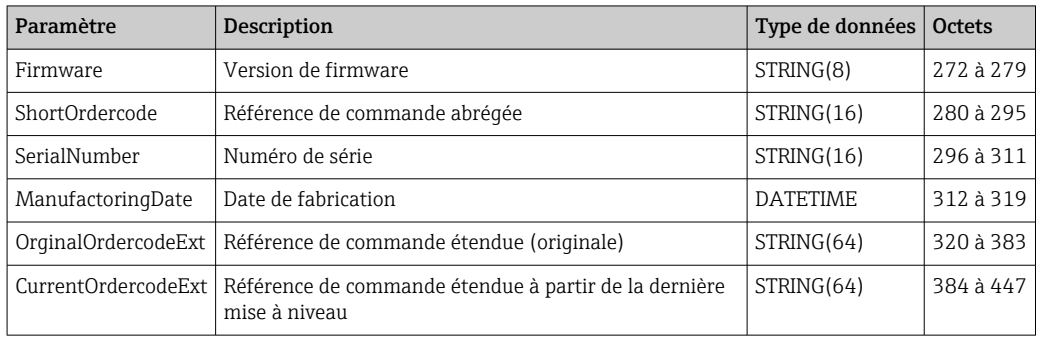

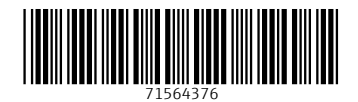

www.addresses.endress.com

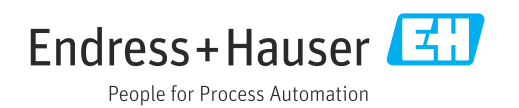